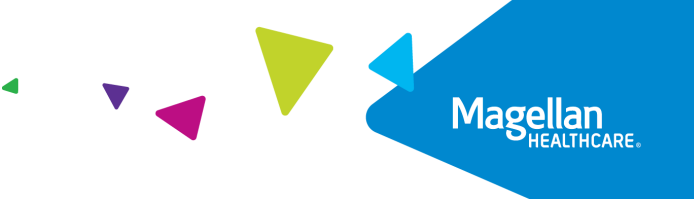

# **Creating an IBHS Authorization** Quick Reference Guide

This guide provides step-by-step support for providers who are using Magellan's authorization system to request authorizations for intensive behavioral health services (IBHS) and contains important tips for the best experience with Magellan's authorization system.

Magellan's new authorization system replaces the Request Member Care functions of MagellanProvider.com. Additional features commonly accessed on MagellanProvider.com will remain available. For example, if you typically View Authorizations on MagellanProvider.com, that feature remains available to you.

For assistance with locating, and/or accessing the Magellan's authorization system, view this [guide.](http://www.magellanprovider.com/media/432809/gennav.pdf)

#### Important Items

Helpful tips and information pertaining to IBHS authorizations:

- Request an authorization with a maximum of a sixmonth duration.
- Submit authorization requests that specify the number of units per service.
- Magellan's authorization system can support initial authorization requests (called "Create") and concurrent requests (called "Extend").
- For IBHS, most common authorizations are:
	- o Initial Assessment Registration
	- o Initial Service Request
	- o Concurrent (Reauthorization) Service Request

Follow the steps below to locate a member and create an IBHS authorization:

- 1. Search for the member in the main **Dashboard** screen by selecting the **Member Search** option in the navigation pane.
- 2. Enter the member's Name and Date of Birth FIRST as the search criteria (Member IDs can be used as an alternative).
- 3. Select the **SEARCH** button.

**RESULT:** The member meeting the search criteria appears.

- 4. Click **CREATE SERVICE/PROCEDURE AUTHORIZATION**.
- 5. Select **Behavioral Health** from the drop-down.

**RESULT:** The **Create Service/Procedure Behavioral Health Authorization Prescreen** screen appears.

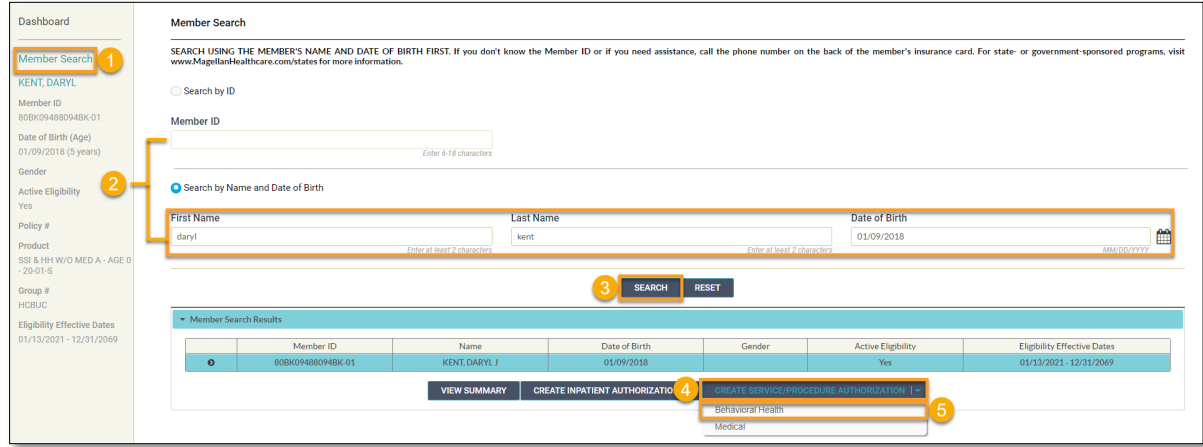

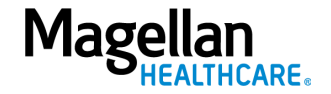

Follow the steps below to complete all Prescreen required fields indicated by the asterisks (\*).

- 1. **Service Type** Select "Intensive Behavioral Health Services (IBHS)."
- 2. **Place of Service** Select the place of service.

**NOTE:** Each service code in your contract identifies the permissible Place of Service (POS) codes and unit description.

If more than one Place of Service code applies to the authorization request, select the one that best fits.

3. **Primary Diagnosis:**

Enter the member's **Primary Diagnosis** by name or code.

> **NOTE:** Entering the Diagnosis Code into the **Code** field and clicking **[Enter]** auto-populates the Diagnosis name without needing to conduct a search.

Click to select the correct diagnosis within the **Diagnosis Search Result(s)** – this adds it to the **Prescreen**.

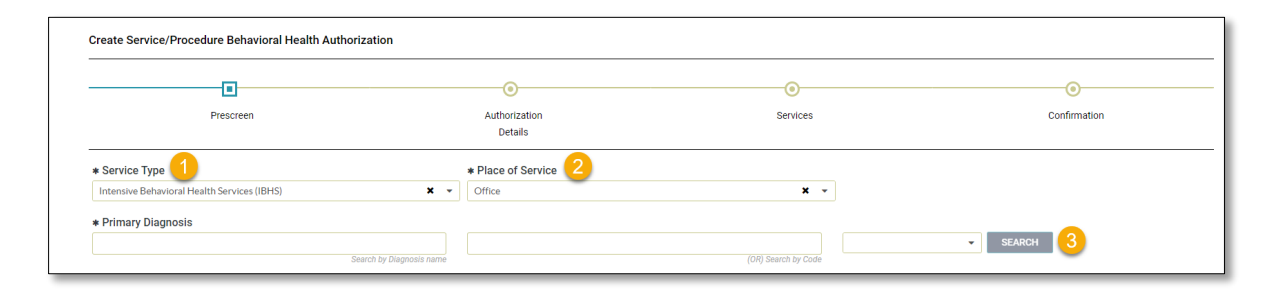

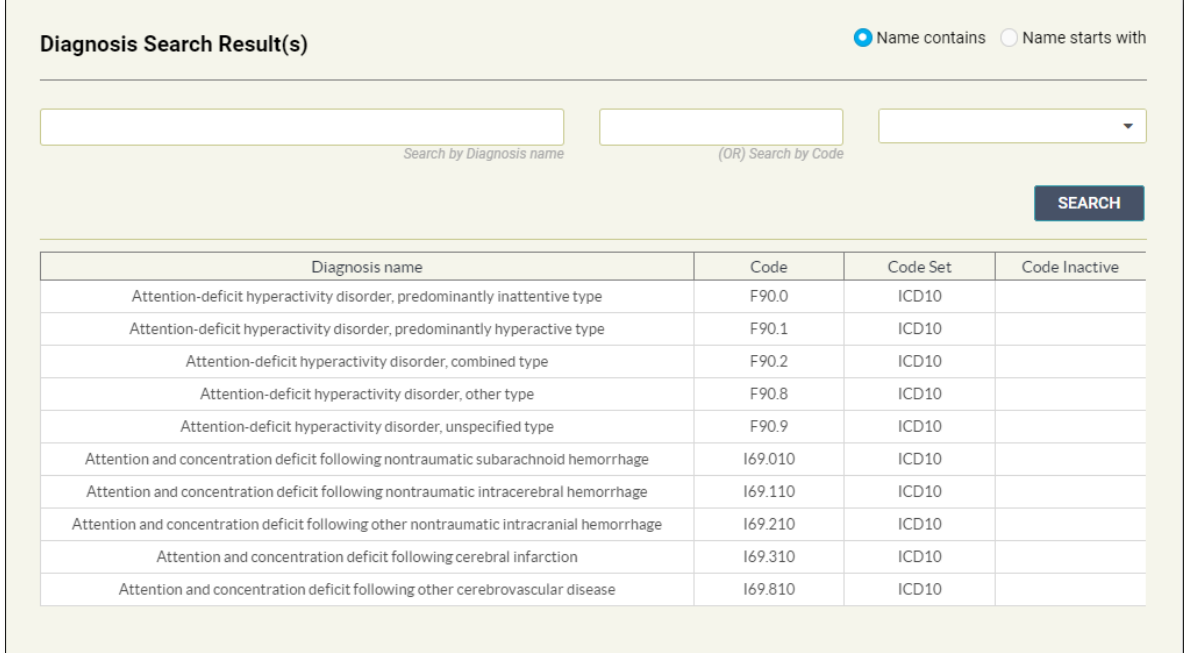

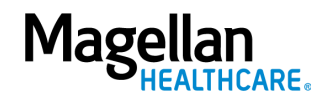

#### 4. **Primary Procedure Code**

a. Enter the Primary Procedure Name or the Procedure Code and click Search or click **[Enter]** on your keyboard.

> **NOTE:** Entering the Procedure Code into the Code field and clicking **[Enter]** auto-populates the Procedure Name without needing to conduct a search.

b. Click to select the correct Procedure Name and Code within the Procedure Search Result(s) – this adds it to the **Prescreen**.

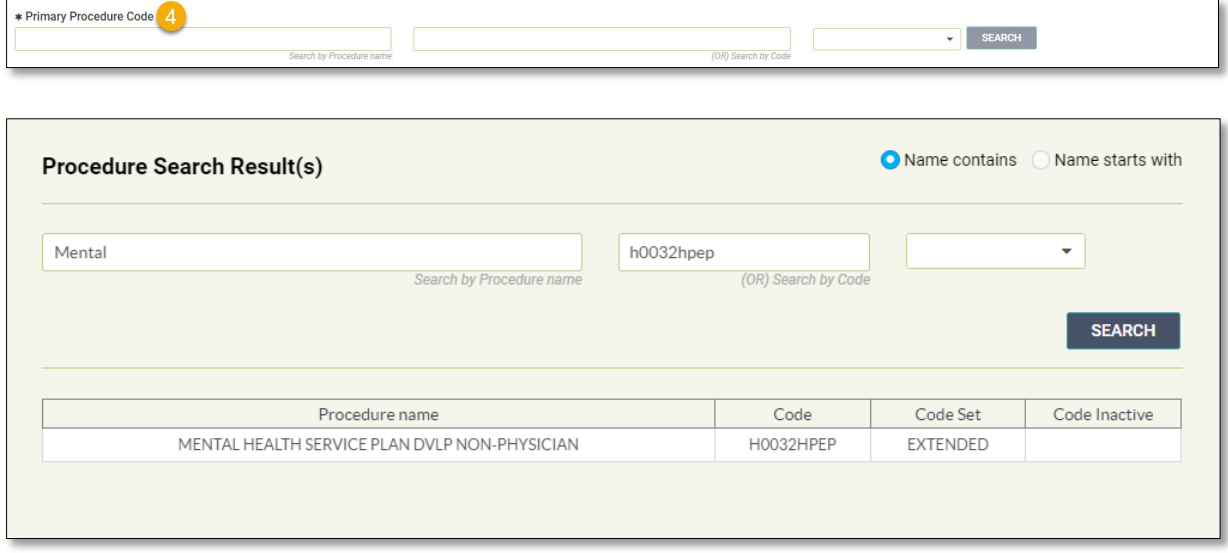

The following tables show the service and corresponding authorization extended code. **Please see your contract for specific codes and modifiers.**

#### **Individual**

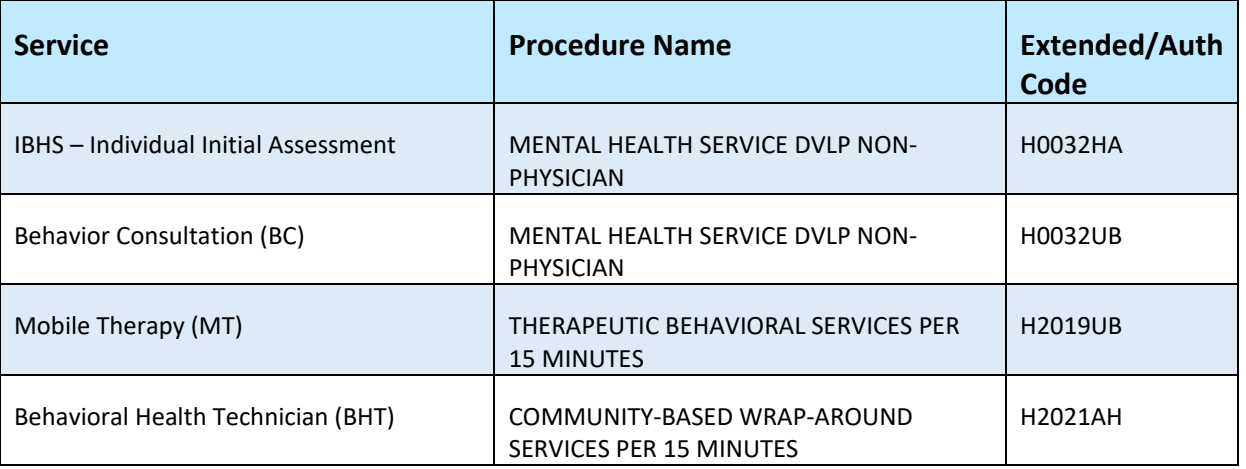

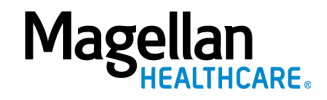

# **IBHS Group**

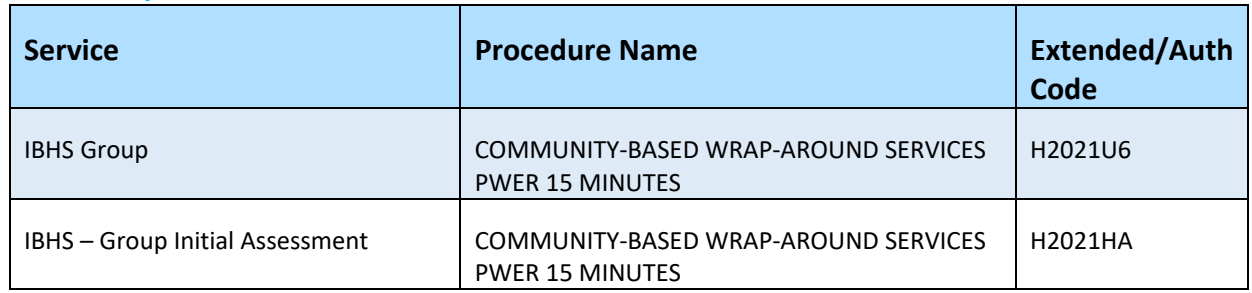

#### **ABA**

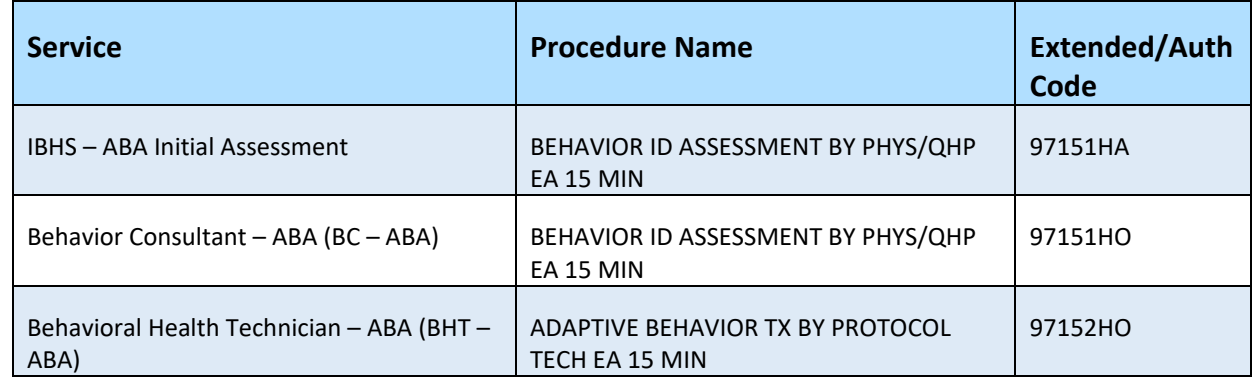

#### **ABA Group**

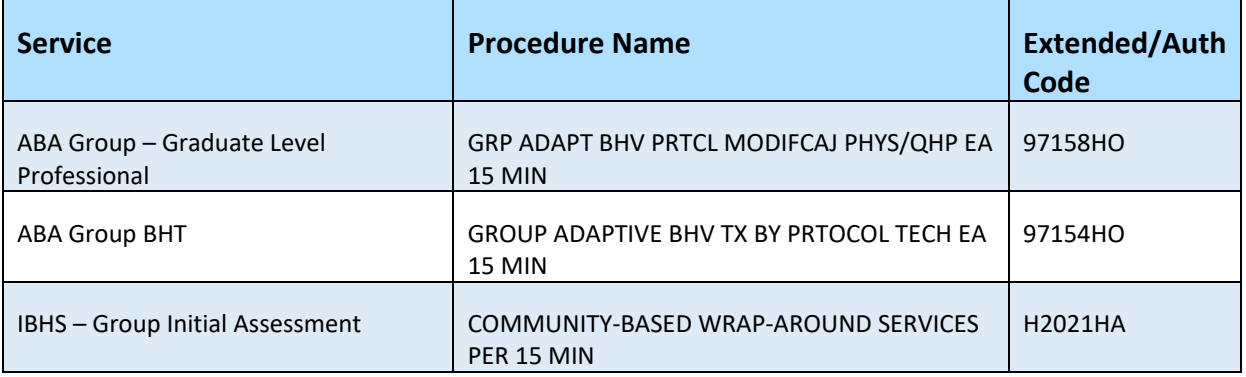

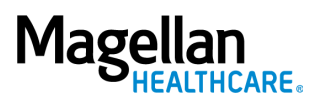

5. **Requested Units - Enter the** number of units requested for this procedure.

> **NOTE:** If the request is for greater than 999 units, you will need to add the excess units as a secondary service (see page 14).

- 6. **Unit Type**  Select "Units."
- 7. **Start Date**  Enter the start date of the authorization.
- 8. **End Date**  Enter the end date of the authorization.
- 9. **Member Applied Eligibility**  Auto-populates based on the member's eligibility status – do NOT change.

### 10. **Servicing Provider:**

- a. Enter the Provider Name or the Provider NPI and click **SEARCH** or **[Enter]** on your keyboard.
- b. Click to select the appropriate Servicing Provider within the **Provider Search Result(s)** – this adds it to the **Prescreen**.

**NOTE:** Entering the provider's NPI into the

6—©2023 Magellan Health, Inc.

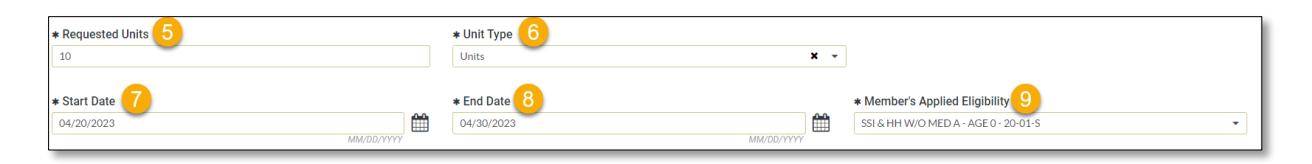

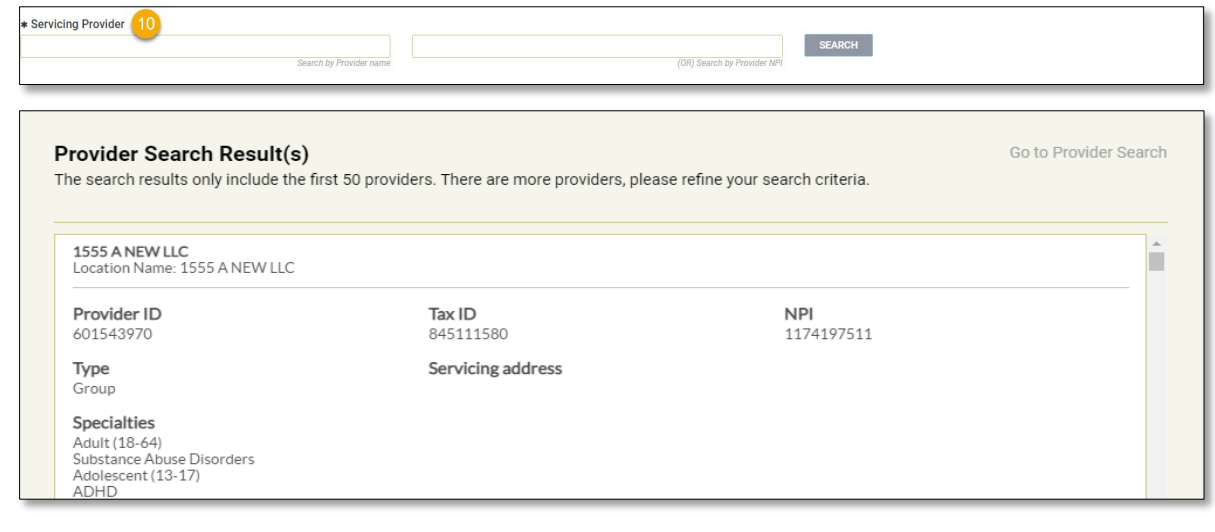

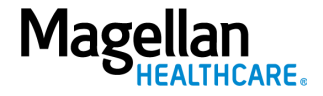

Provider NPI field and clicking **[Enter]** autopopulates the Servicing Provider name without needing to conduct a search.

# 11. Click **NEXT**.

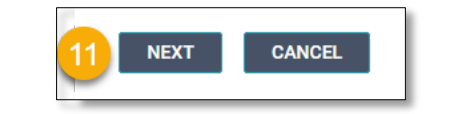

You must submit a request for all services that require authorization.

**RESULT:** A pop-up banner stating, *"You much submit a request for all services that require authorization."* appears.

12. Click **NEXT** again.

**RESULT:** the **Authorization Details** screen displays.

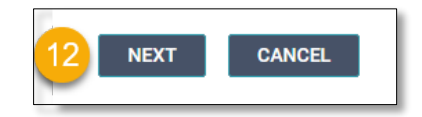

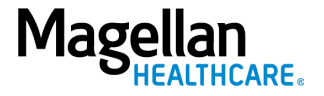

Follow the steps below to complete all **Authorization Details** required fields indicated by the asterisks (\*).

1. Select the *"Standard/Standard Organization Determination"* option from the **Level of Urgency** drop-down list.

**RESULT:** A pop-up window appears asking you to attest that you understand the **Level of Urgency** definitions based on your selection.

# **NOTE:** The **URGENCY DEFINITION** button provides a description of each **Level of Urgency** menu option.

2. Select the **YES** button in the pop-up to continue with the authorization request.

### 3. **Requesting Provider:**

- a. Enter the Provider Name or the Provider NPI and click **SEARCH** or **[Enter]** on your keyboard.
- b. Click to select the appropriate Requesting Provider within the **Provider Search Result(s)** –

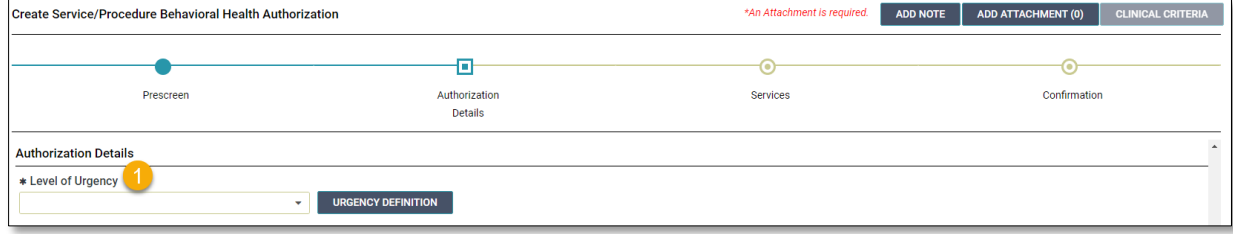

*a. Standard/Standard Organization Determination pop-up example:*

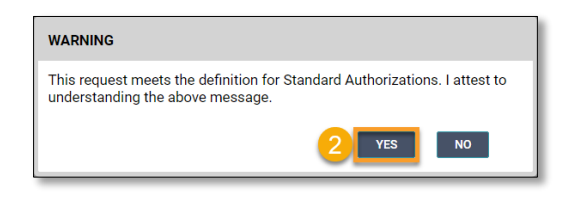

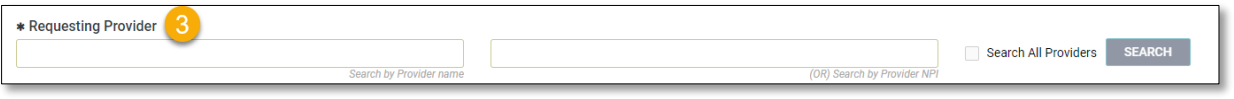

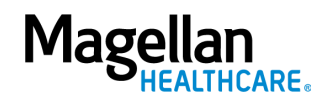

# this adds it to the **Authorization Details**.

**NOTE:** Entering the provider's NPI into the **Provider NPI** field and clicking **[Enter]** autopopulates the **Requesting Provider** name without the needing to conduct a search.

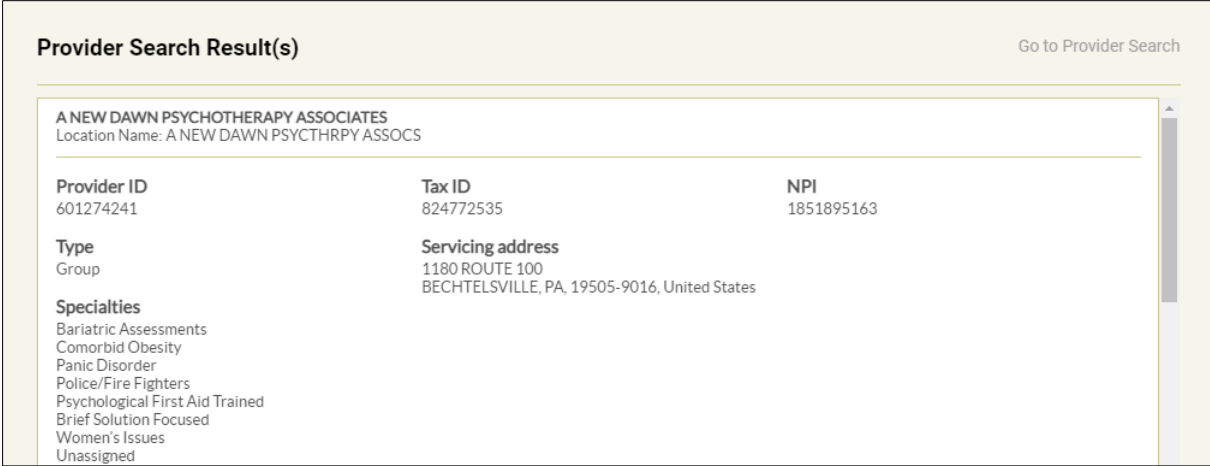

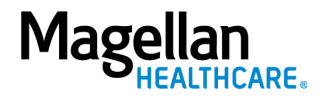

- 4. **Requesting Provider Contact Name** – enter as appropriate.
- 5. **Requesting Provider Contact Number** – enter as appropriate.
- 6. **Requesting Provider Fax Number** – enter as appropriate.

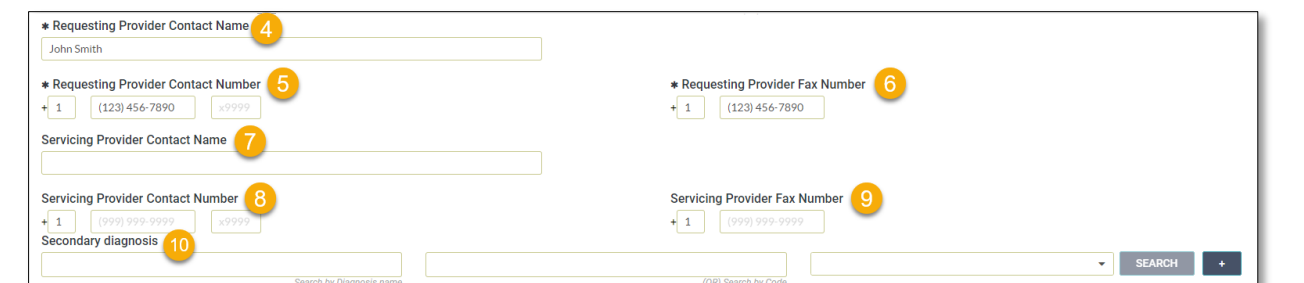

- 7. **Servicing Provider Contact Name** – not required and can be skipped or enter as appropriate.
- 8. **Servicing Provider Contact Number** - not required and can be skipped or enter as appropriate.
- 9. **Servicing Provider Fax Number** - not required and can be skipped or enter as appropriate.
- 10. **Secondary Diagnosis** not required and can be skipped or enter as appropriate.

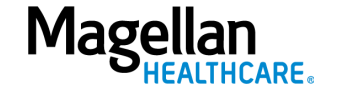

- 11. **Attending Physician /Provider First Name** – enter as appropriate.
- 12. **Attending Physician/Provider Last Name** – enter as appropriate.
- 13. **Attending Physician/Provider Degree** – select the correct option from the drop-down list.
- 14. **Attending Physician/Provider is Unknown** – select *"Attending Physician UM dept"* or leave blank (optional).
- 15. **Provider Email Address** not required and can be skipped.
- 16. **Extension Requested** not required and can be skipped.
- 17. **County Program** select from the drop-down list.
- 18. **Housing Status** select from the drop-down list.

**NOTE:** Check the upper righthand corner for attachment/note requirements.

19. Select **ADD ATTACHMENT**.

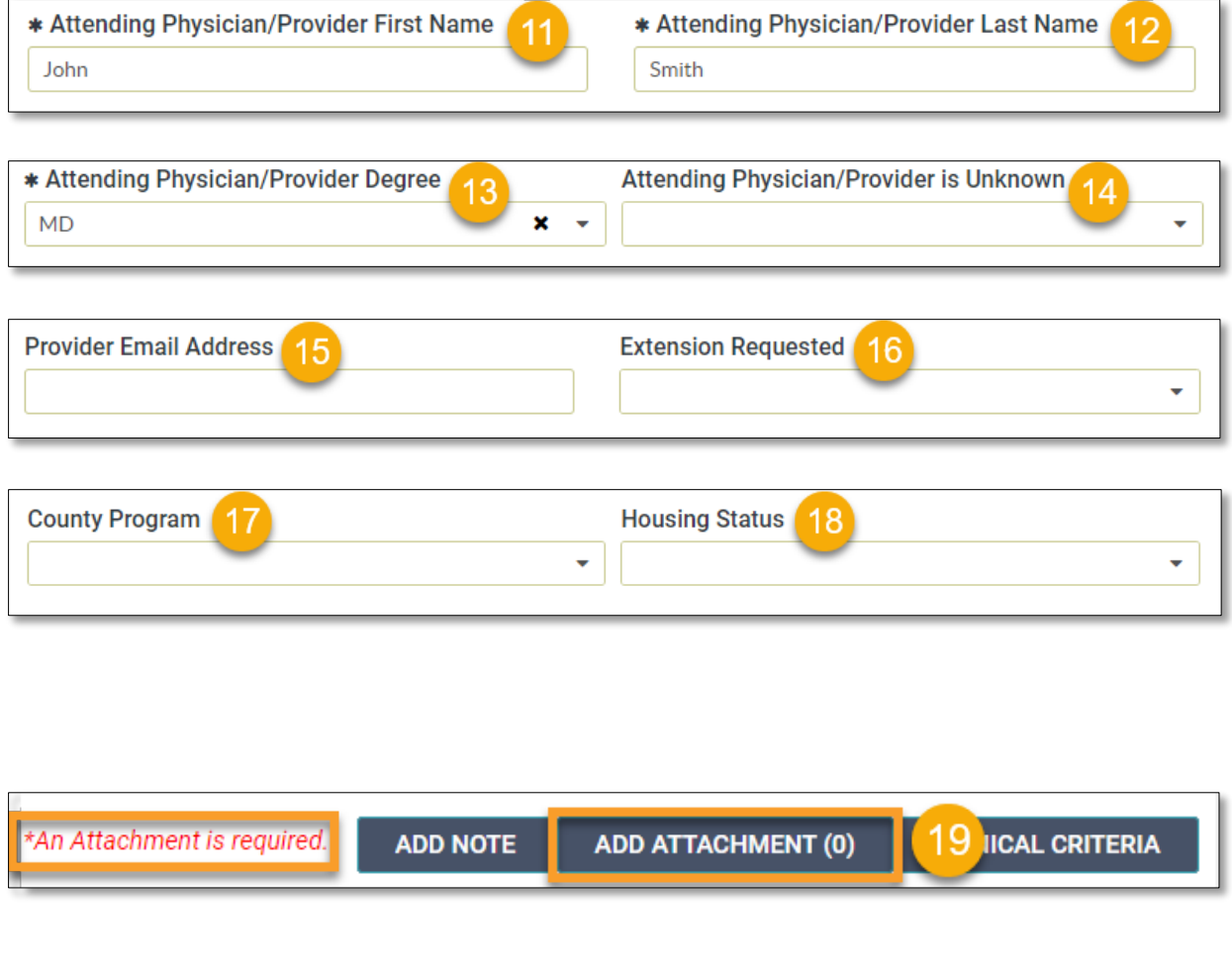

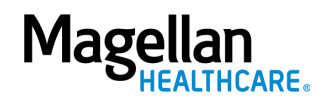

Follow the steps below to add an attachment to the authorization request:

- 1. Select the **ADD ATTACHMENT** button.
	- **RESULT:** the **Add Attachment** pop-up window appears.
- 2. Select the **BROWSE** button.

**RESULT:** The file selection window appears.

- 3. Select the appropriate attachment needed.
- 4. Select the **Open** button.

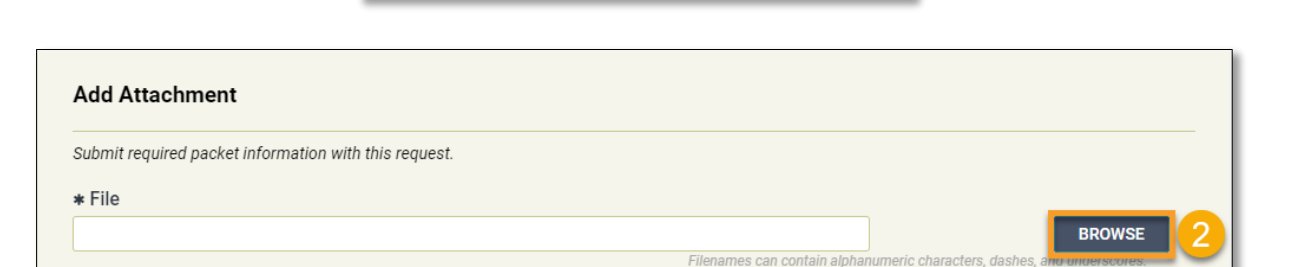

**NICAL CRITERIA** 

ADD ATTACHMENT (0)

**ADD NOTE** 

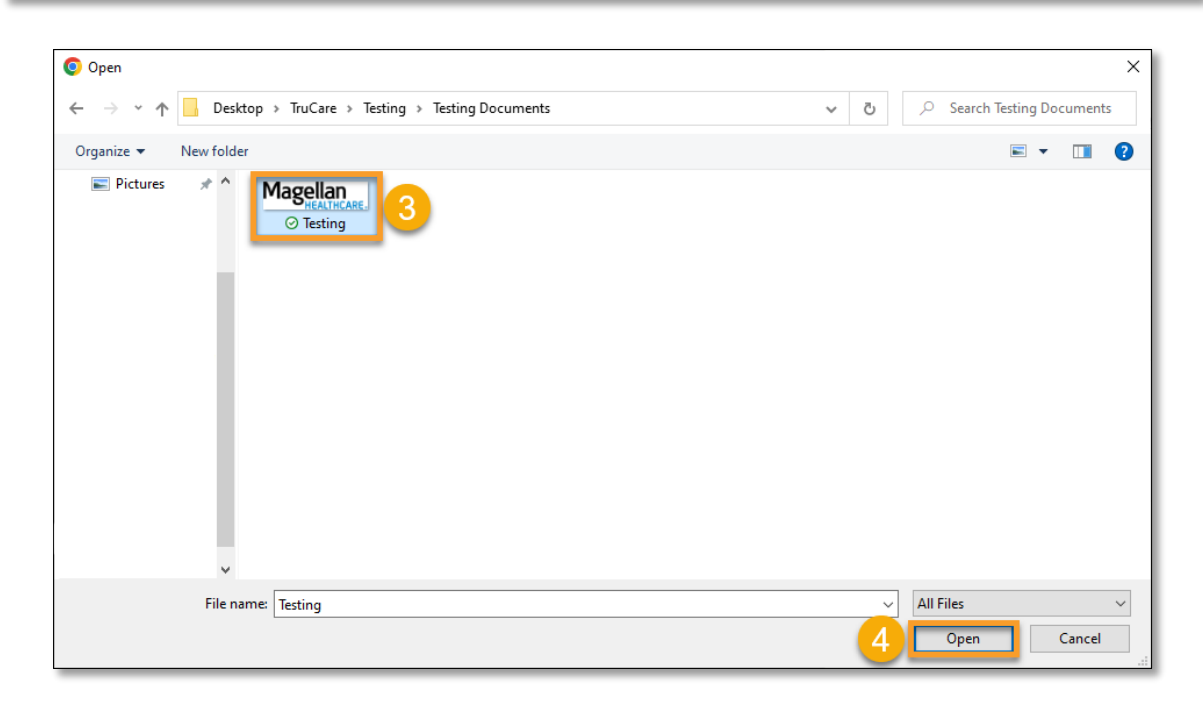

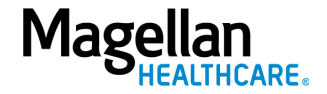

5. Select "Treatment Authorization Request Packet" from the dropdown list.

> **NOTE:** You can add comments in the Comment section (optional).

6. Select the **ADD** button to add the attachment.

> **RESULT:** The attachment is added to the authorization.

7. Select the **CLOSE** button.

**NOTE:** Filenames can **ONLY** contain alphanumeric characters, dashes, spaces, and underscores.

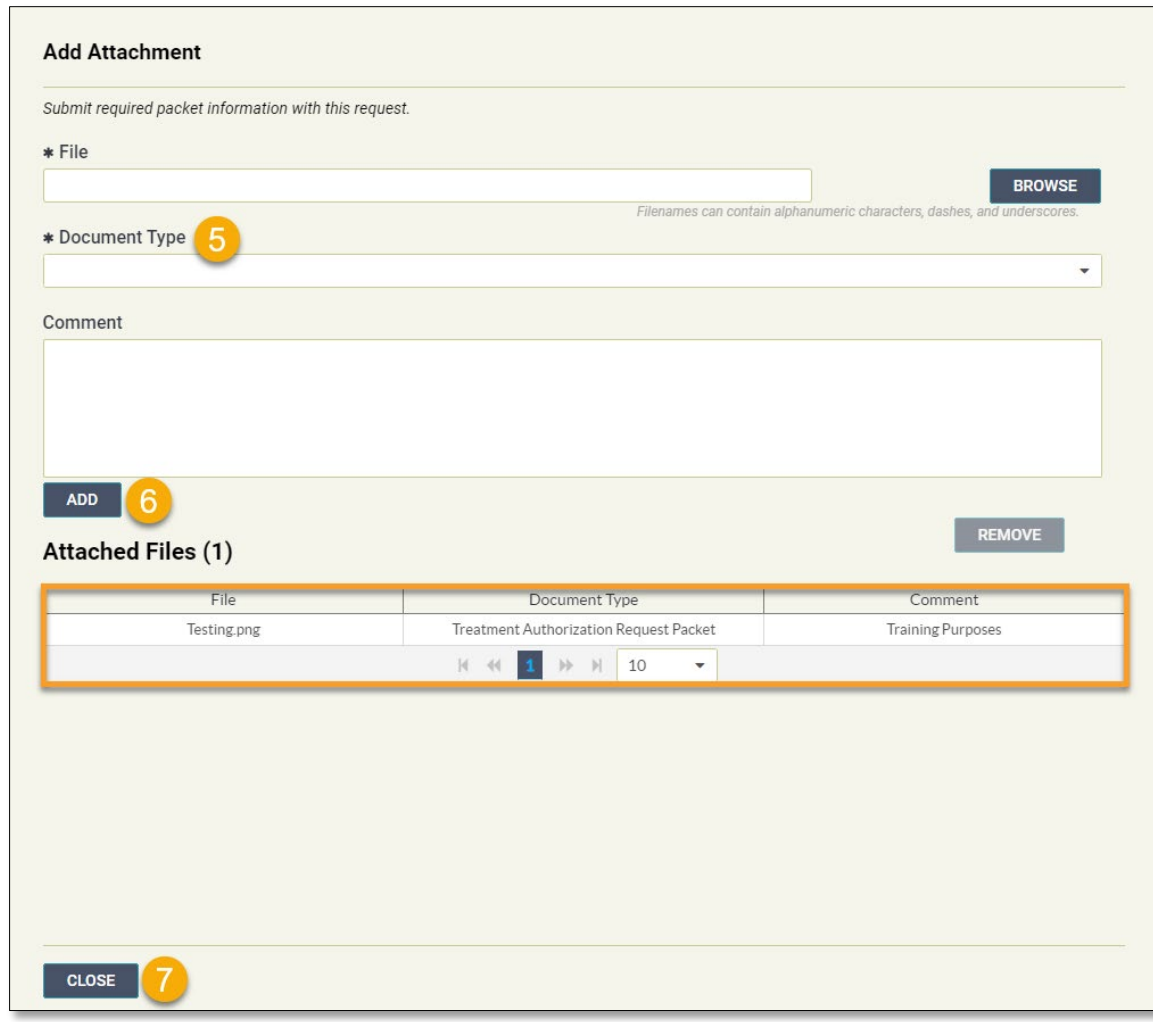

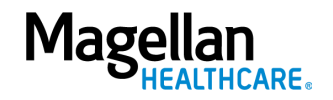

# Add a New Line Item/Services

From the Services screen that appears, you may add additional procedure codes, as well as additional services to add required units (exceeding 999). If the authorization request does not require any additional procedure codes/units, skip to the Submit [Authorization section](#page-14-0) below.

You must click the **ADD SERVICE** button on the **Services** screen to begin to add another service to your authorization.

**RESULT:** The system returns you to the **Prescreen** to add the new service.

#### **IMPORTANT:**

- a. You *must* complete the required fields as outlined in the "**Complete the Prescreen**" section of this guide for the new service.
- b. The **Primary Diagnosis** field populates with the diagnosis information from the previous **Prescreen** and *cannot* be changed.
- c. You *must* also complete the required fields as outlined in the "**Authorization Details**" section of this guide for the new service.

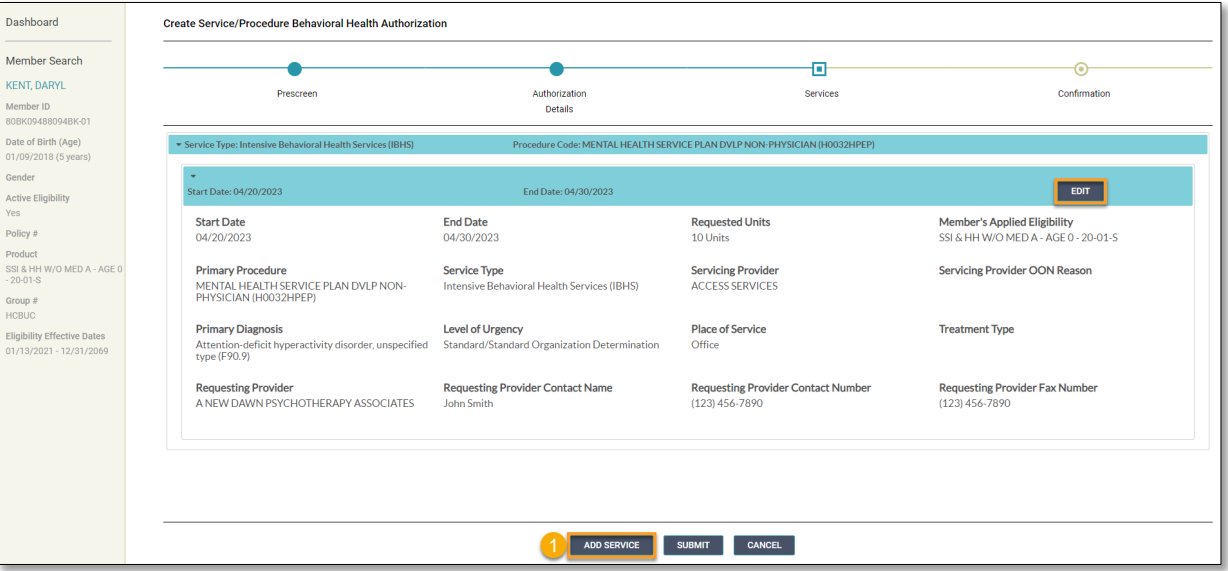

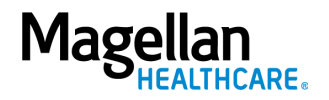

#### <span id="page-14-0"></span>Submit the Authorization

1. Review the information to ensure accuracy.

> **NOTE:** If any information is incorrect, select the **EDIT** button.

2. Select the **SUBMIT** button.

**RESULT:** A pop-up window appears stating you agree to the **Terms of Use** for the site.

3. Select the **YES** button to continue with the authorization request.

**RESULT:** The **Authorization Confirmation** screen populates indicating that the authorization request has been successfully submitted. It displays the authorization status, start date, end date, servicing facility, and primary diagnosis code.

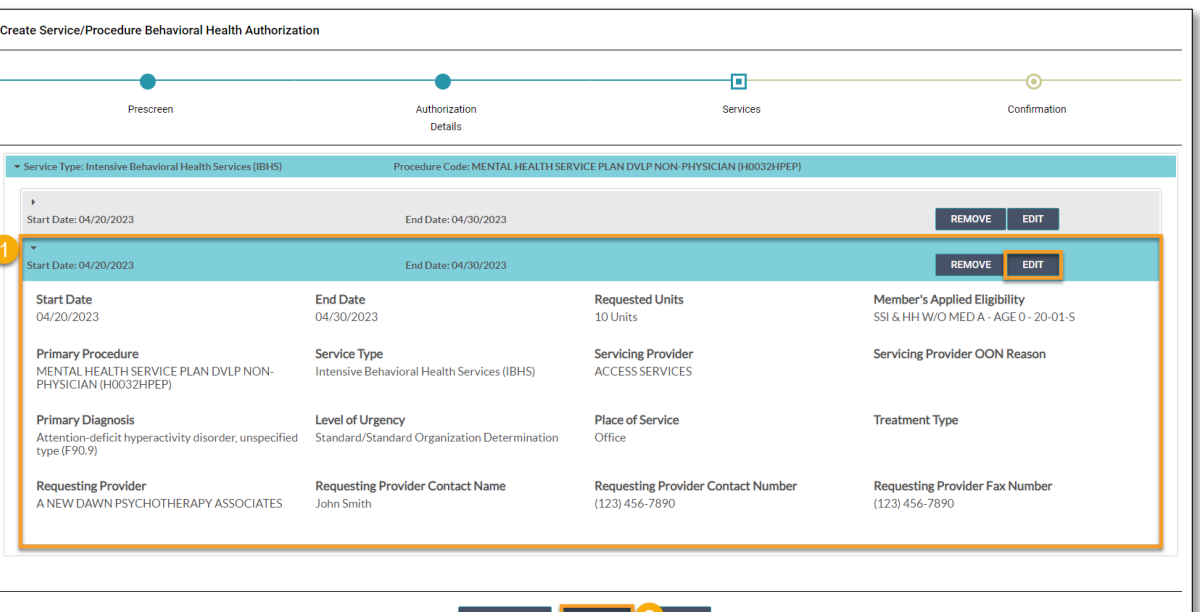

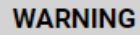

Please attest to the following: As the ordering provider, I attest that I am authorized to make this request for prior authorization. All statements made herein are true and verified by specific documentation in the medical record of the applicable member, and I understand that misrepresentations made in requesting this authorization may be investigated for fraud or abuse. By submitting this request, I accept the Terms of Use for this site.

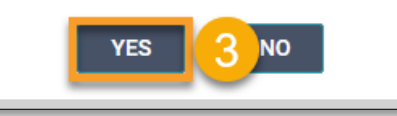

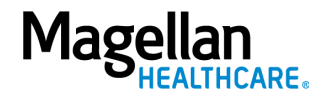

# **Confirmation**

**NOTE:** You can now use one of the following navigation buttons if you need to complete additional tasks:

- **RETURN TO MEMBER SEARCH** button – to search for a new member.
- **RETURN TO DASHBOARD** button – to search for or request a new authorization.
- **PRINT** button to print the **Authorization Confirmation** page.

```
NOTE: To view the status of an 
authorization, see our View an 
Authorization Status quick 
reference guide or View an 
Authorization Status video.
```
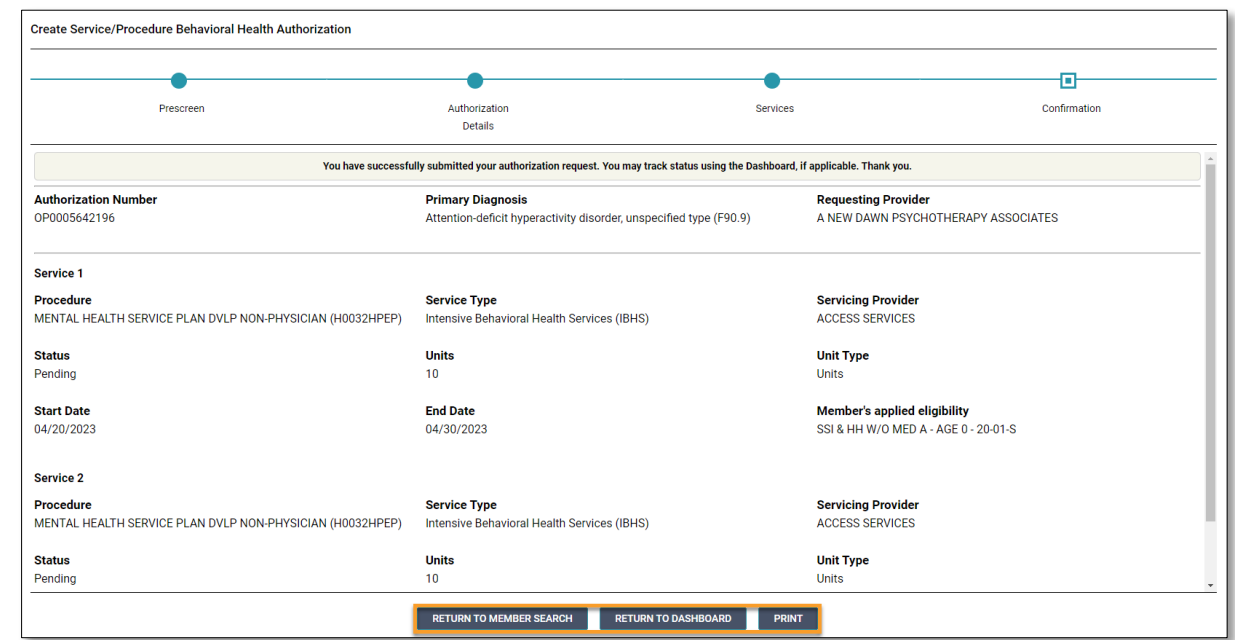

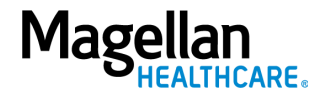